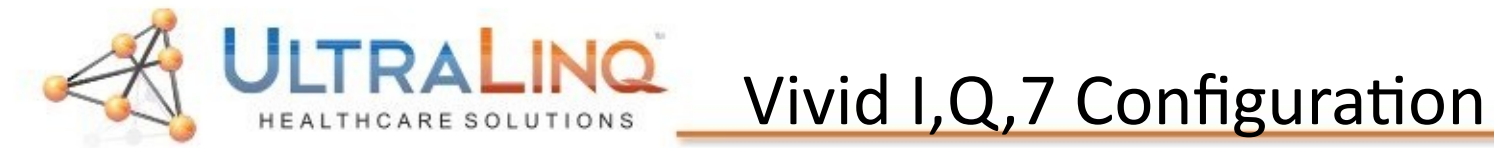

| www.ultraling.com | | | 1-800-227-2956 option 1 | | | | | | | support@ultraling.com |

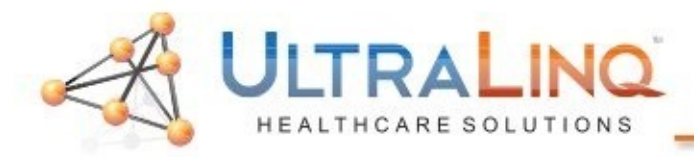

These are among the hardest devices to configure; however, these steps should demystify the process a bit (hopefully).

- 1.Start by pressing either the "Config" key on the keyboard.
- 2. Click on "Connectivity", and go to the "TCP/IP" tab.

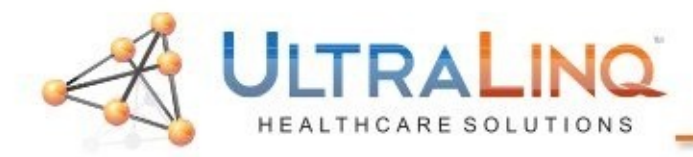

3. In some cases, the IP address will be greyedout. In these instances, to configure the IP address, you may need to click the "Advanced Settings" button. This will load a Windows XP "Network Connections" page.

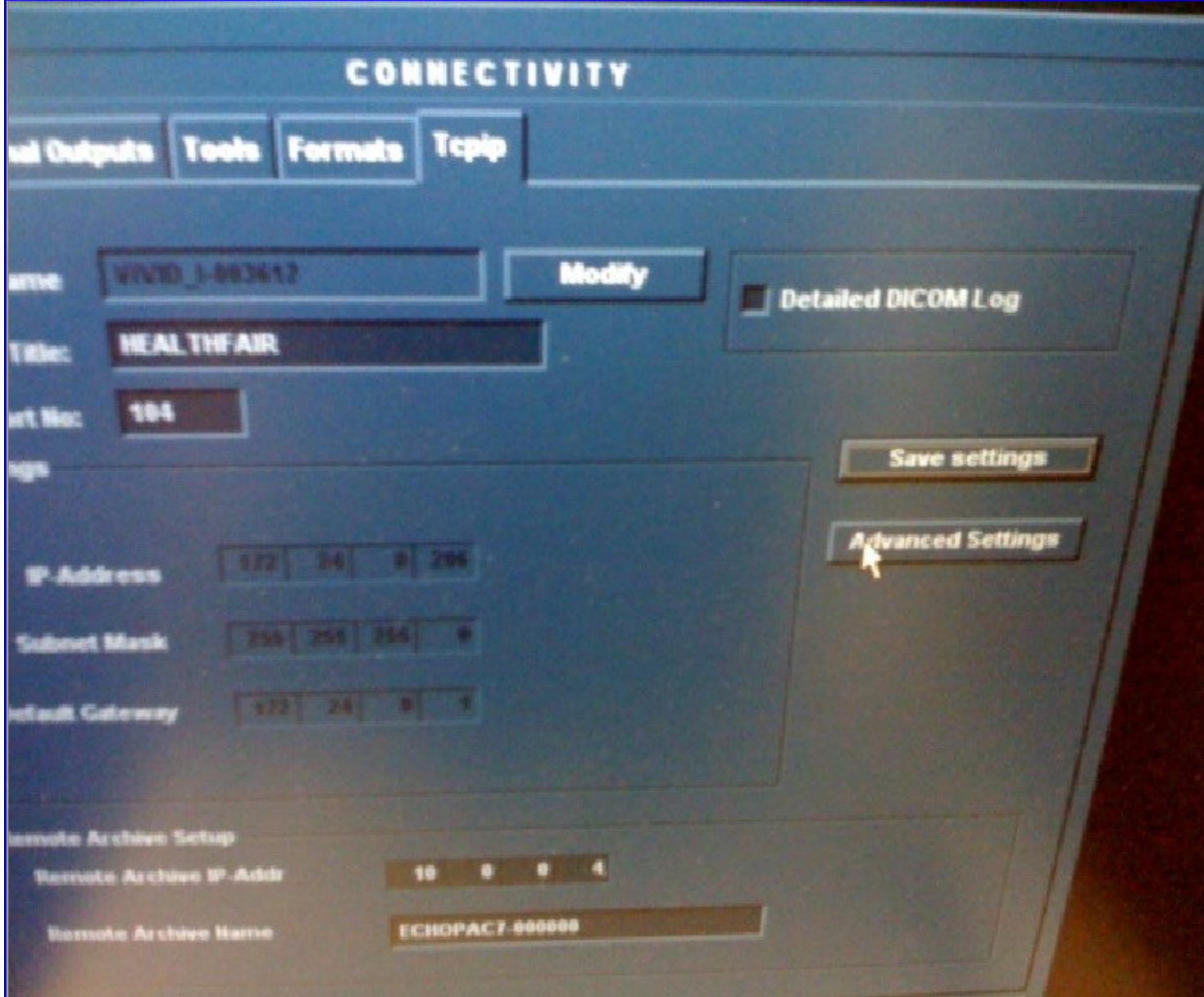

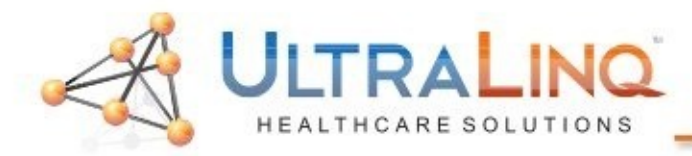

4. You will need to right-click on the "Local Area Connection" element. Bear in mind, there is no right mouse button on an ultrasound device. Instead, drag the cursor over the element and hit the "Update/Menu" button on the keyboard (near the trackball).

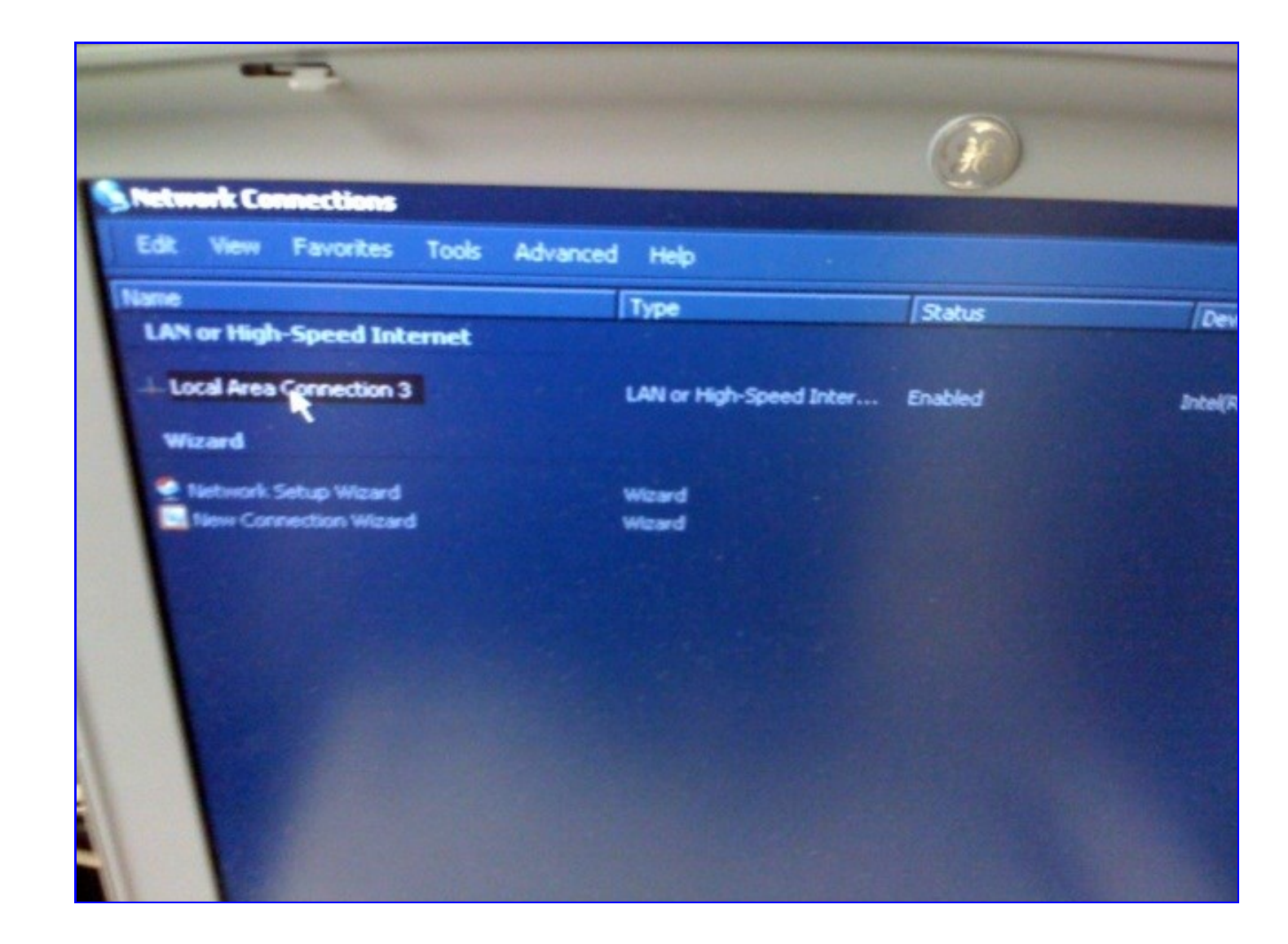

| www.ultraling.com | | | 1-800-227-2956 option 1 | | | | | | support@ultraling.com |

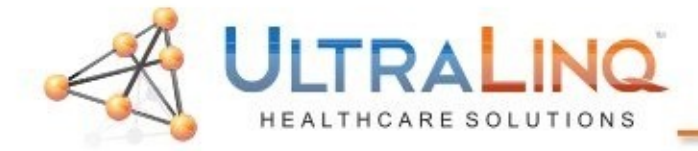

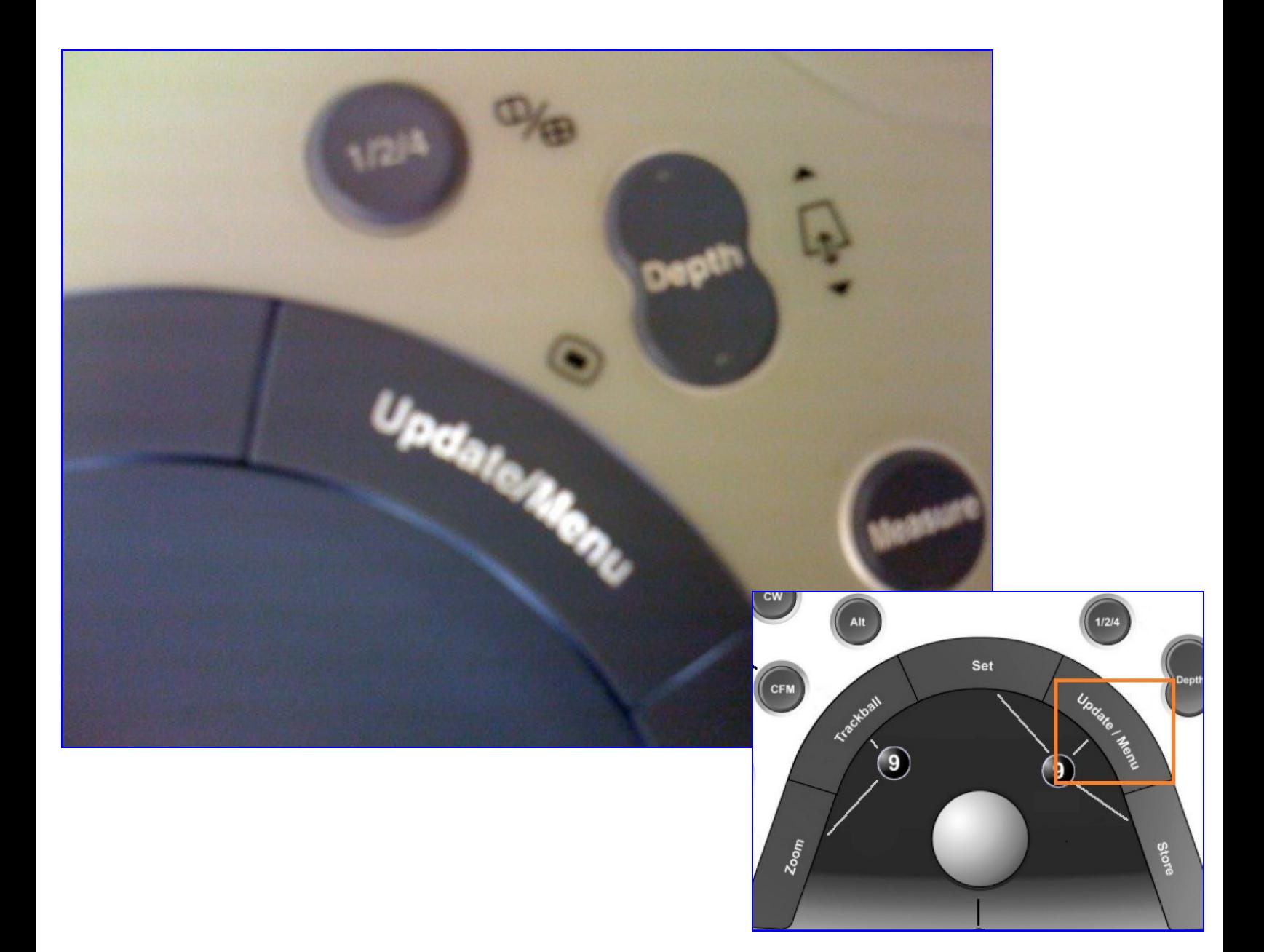

| www.ultraling.com | | | 1-800-227-2956 option 1 | | | | | | | support@ultraling.com |

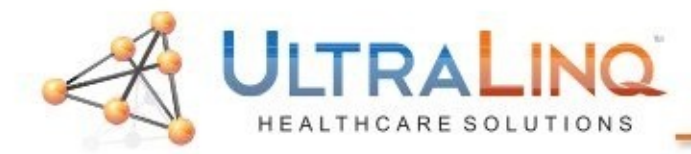

## 5. Select "Properties", like you would during any typical configuration, and setup the IP address as necessary.

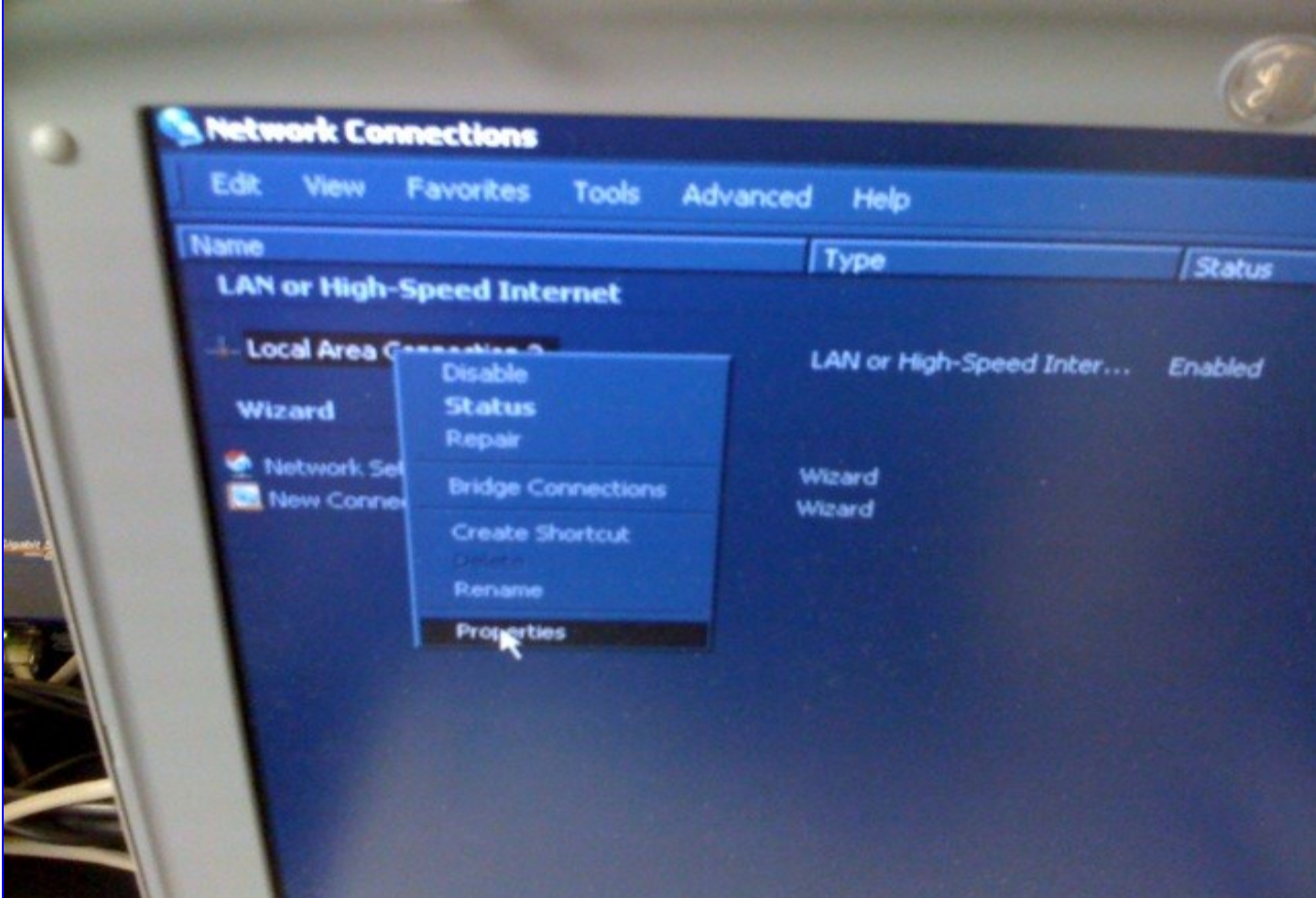

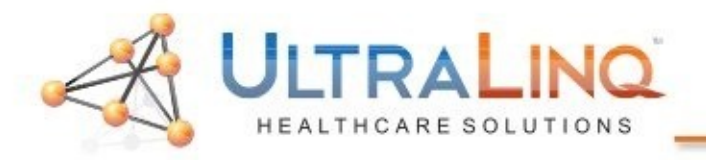

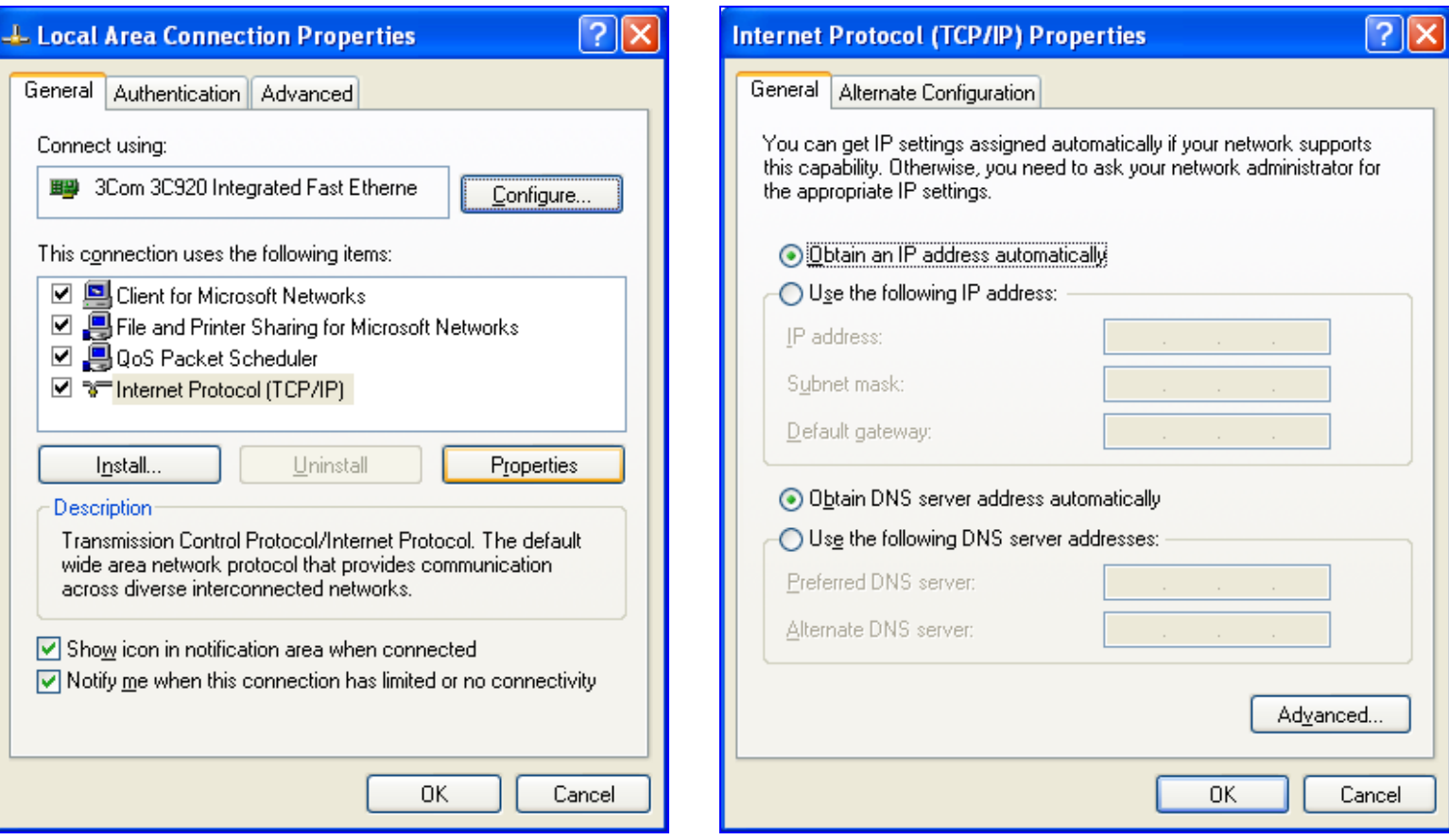

6. In the properties window, click on "Internet Protocol (TCP/IP)", and then select "Properties" again. This will load the IP address configuration page. Select "Use the following IP Address", and enter the desired settings.

When the IP address is configured, hit the "X" in the topright corner to return to the "TCP/IP" tab. Reboot the device at this point, even if you are not prompted to do so.

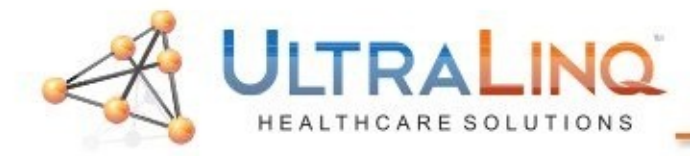

7. Next, go to the "Dataflow" tab.

8. In the "Name" drop-down box at the top, select "Local Archive-Internal HD/DICOM Server". There are several other options that sound similar, and you might be tempted to use one of those; don't.

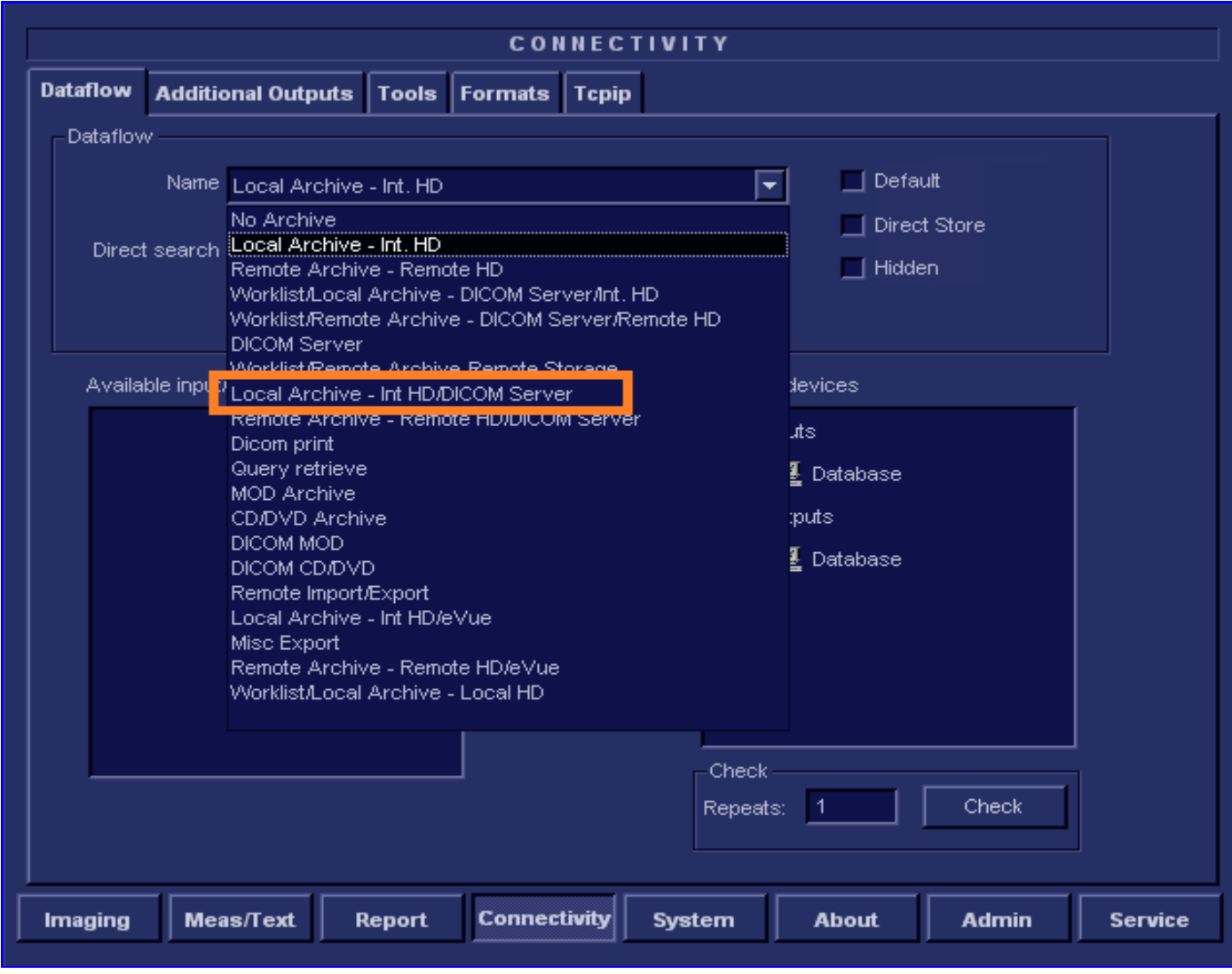

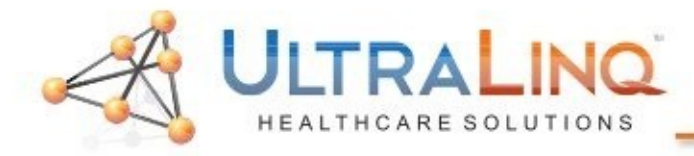

## 9. In the "Selected Devices" section on the bottom -right, click on "DICOM Storage" under "Outputs".

10. Click "Properties.

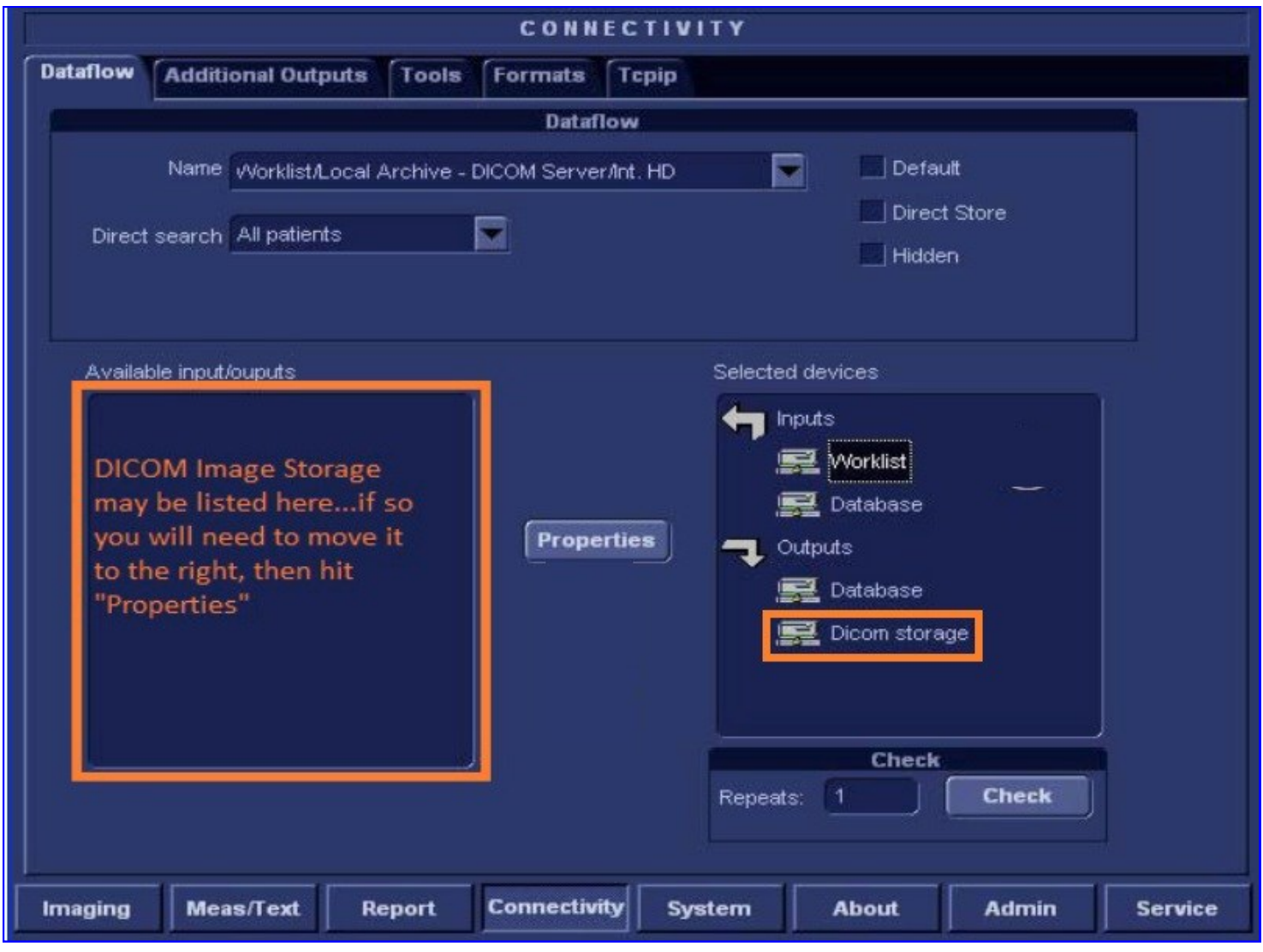

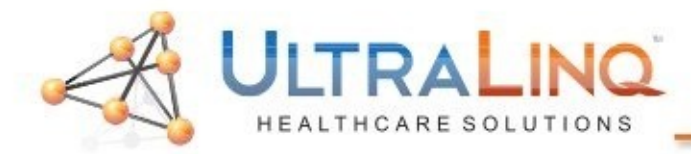

- 11. The DICOM Storage properties page will load. Start by clicking the drop-down box labeled "IP Address" at the top.
- 12. In the drop-down box, select "Modify".

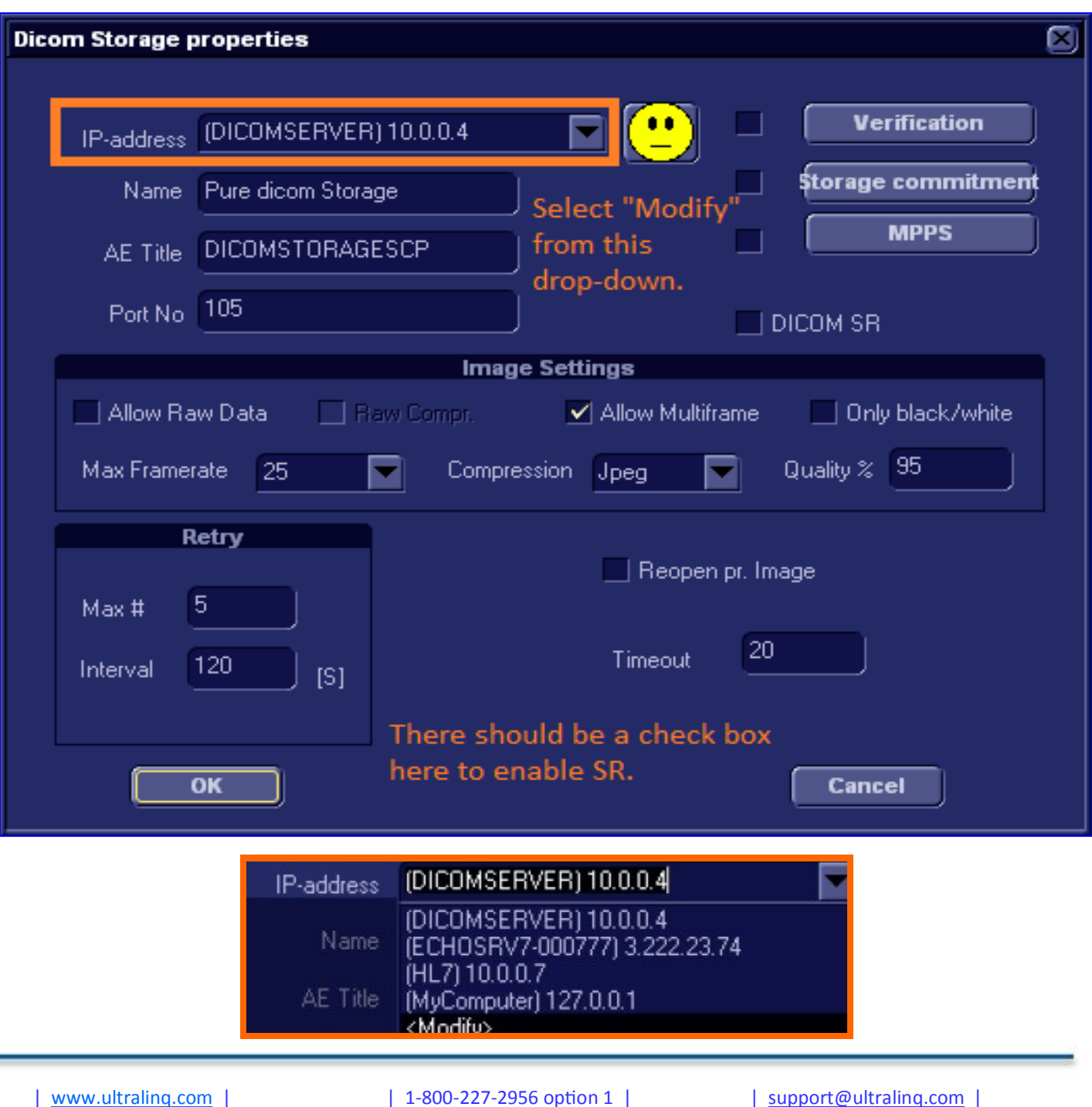

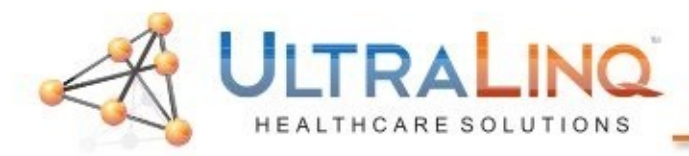

12. The "Modify" dialogue will allow you to Add a new IP address, or modify an existing one. Typically, you will "Add" the IP address of the computer with UpLinq.

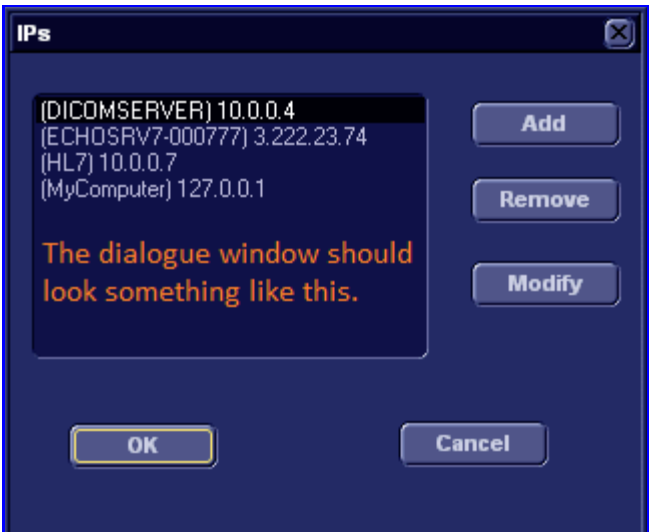

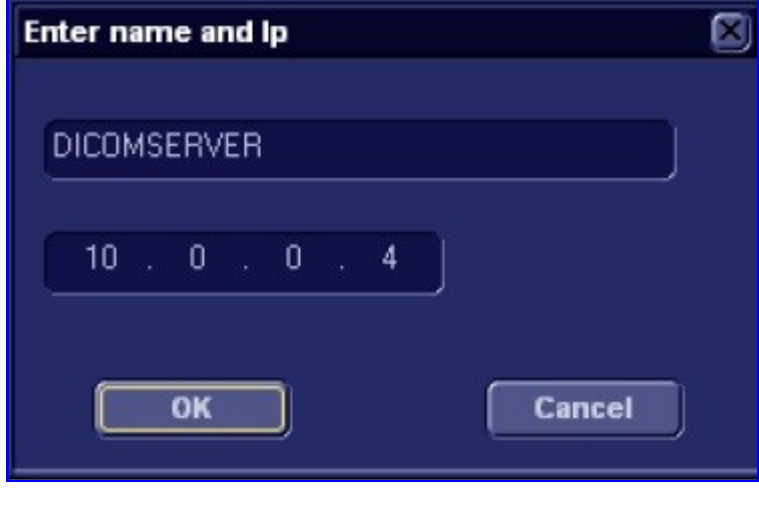

Once you click "Add" or "Modify", this box will appear. All you are able to enter is the IP address of the computer with UpLinq.

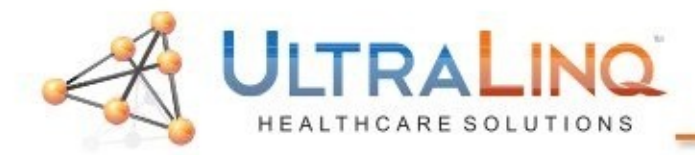

- 14. After you have entered the IP address, hit "OK" until you are back to the DICOM Storage properties page.
- 15. Select the IP address you just added from the drop-down at the top. *It is super-important that you do this!*

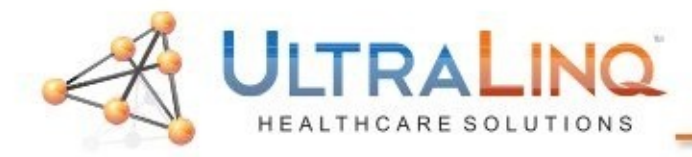

- 16.Configure the DICOM Storage properties as displayed below. Please note, if there is a check box to "Allow SR Private Data", make sure that is checked.
- 17. Hit "Ok" to save and complete the setup. If the device is connected to the computer, you may hit the smiley icon to test connectivity.

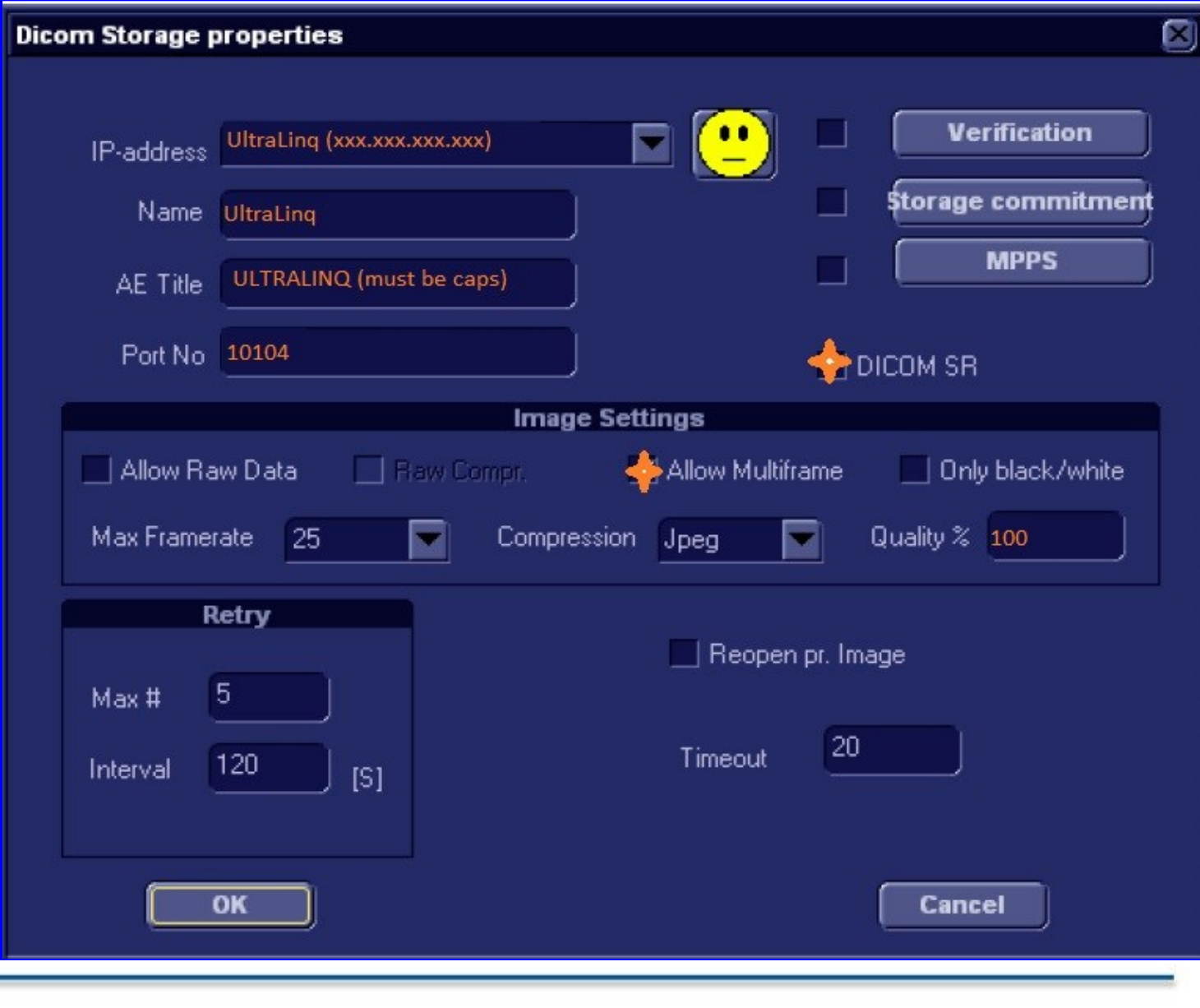